# **TUTORIAL DE AUDACITY EN ESPAÑOL**

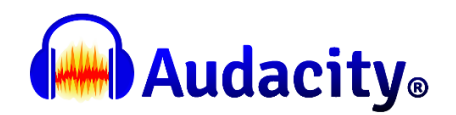

# **Fernando Domínguez**

## **¿Qué es Audacity?**

Fue creado en 1999 en la Universidad de Carnegie Melon. En Mayo del 2000 fue publicado en SourceForge, el sitio web de proyectos de software colaborativos.

Audacity es un programa de código abierto. Un editor de audio compatible con Windows, Mac OS X, GNU/Linux y otros sistemas operativos.

Desde su web puedes acceder a todas las actualizaciones, tutoriales, documentación y a su Wiki de consejos.

#### **¿Qué puedo hacer con Audacity?**

Las aplicaciones de este software respecto a la edición de audio son muchas y el aprendizaje se puede alargar hasta niveles semi-profesionales: podemos por ejemplo

- Grabar pistas de audio en vivo.
- Subir y editar archivos deaudio como wav, aiff, flac, mp2, mp3 y Ogg Vorbis.
- Mezclar varias pistas de audio.
- Modificar el tono y la velocidad de una grabación.
- Incluir efectos de sonido.
- Puedes incluso crear tus propios complementos para Audacity con el lenguaje de programación Nyquist

## **Cómo instalar Audacity**

Para instalar Audacity sólo hay que ir a su web. Curiosea un poco por ella antes de descargarlo. Familiarízate con el panel de control, con la interfaz azul del espectro de sonido. http://www.audacityteam.org/

- **Página de proyecto**: http://audacity.sourceforge.net
- **Página del equipo de Audacity:** http://www.audacityteam.org
- **Manuales:** http://manual.audacityteam.org
- **Wiki:** http://wiki.audacityteam.org

# Reference

Guide to the Project Window

1 Menu Bar 2 Transport Toolbar 3 Tools Toolbar 4 Meter Toolbar 5 Mixer Toolbar 6 Edit Toolbar 7 Transcription Toolbar 8 Device Toolbar 9 Timeline 10 Track Control Panel 11 Audio Track 12 Selection Toolbar

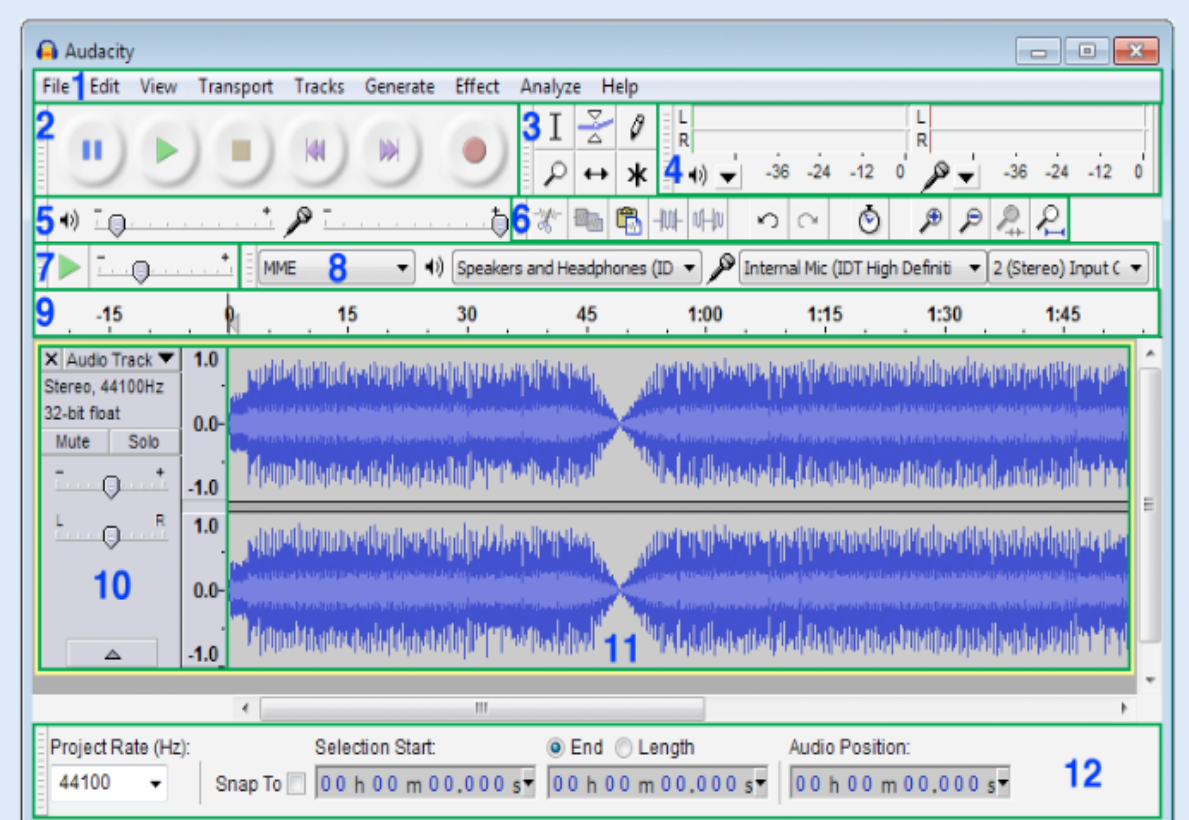

Hover over and click on the image to learn more. Skip the image

Apariencia de la interfaz

#### **Paso 1— Descarga Audacity**: http://www.audacityteam.org/download/

La actual versión es del 20 de febrero de 2018: Lanzamiento de Audacity 2.2.2. Audacity 2.2.2 y reemplaza todas las versiones anteriores.

**Descargar** Audacity 2.2.2 para :

- win10 Audacity para Windows® (Windows 10/8/7 / Vista)
- MacAudacity para Mac OS X / macOS ™
- (Mac OS X / macOS 10.6 y posterior)
- LinuxAudacity para GNU / Linux®

**Paso 2 — Editar Preferencias en Audacity:** Lo primero es administrar las preferencias de calidad de la grabación.

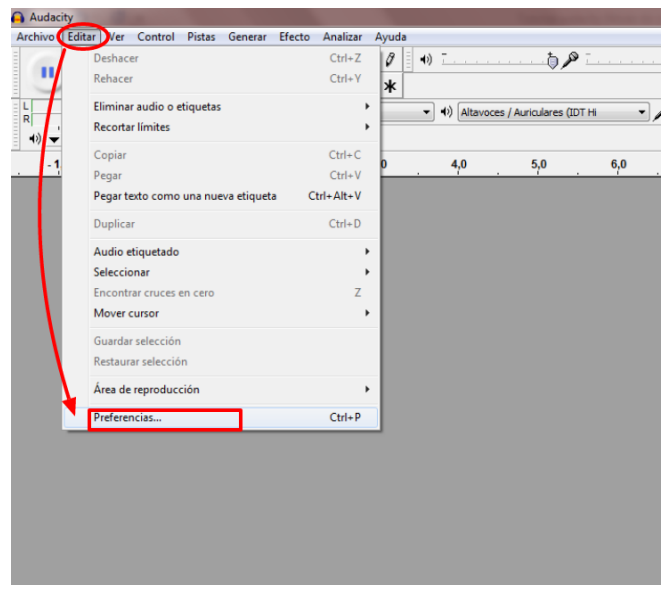

Vamos a la barra de arriba, desplegamos la pestaña *Editar* y bajamos

hasta *Preferencias.*

## **ajustar-preferencias-audacity**

Si lo dejamos en 44100 y -32 bit nos aseguraremos una mejor calidad, aunque para una grabación de voz humana bastaría con 11025 Hz.

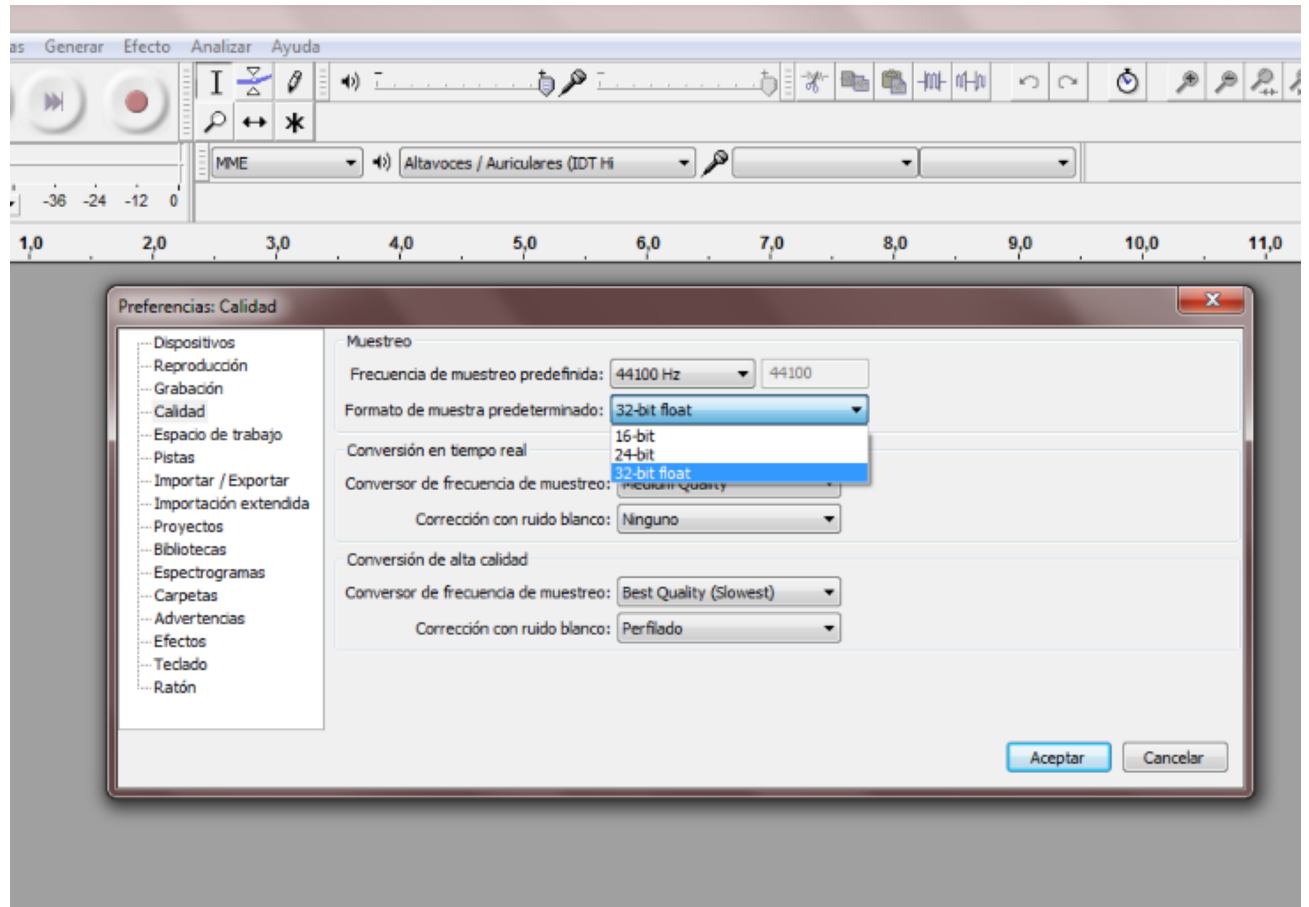

Podemos ajustar todos los parámetros, aunque si no lo tienes claro, déjalo como está y a medida que avances con la grabación vas ajustando los resultados.

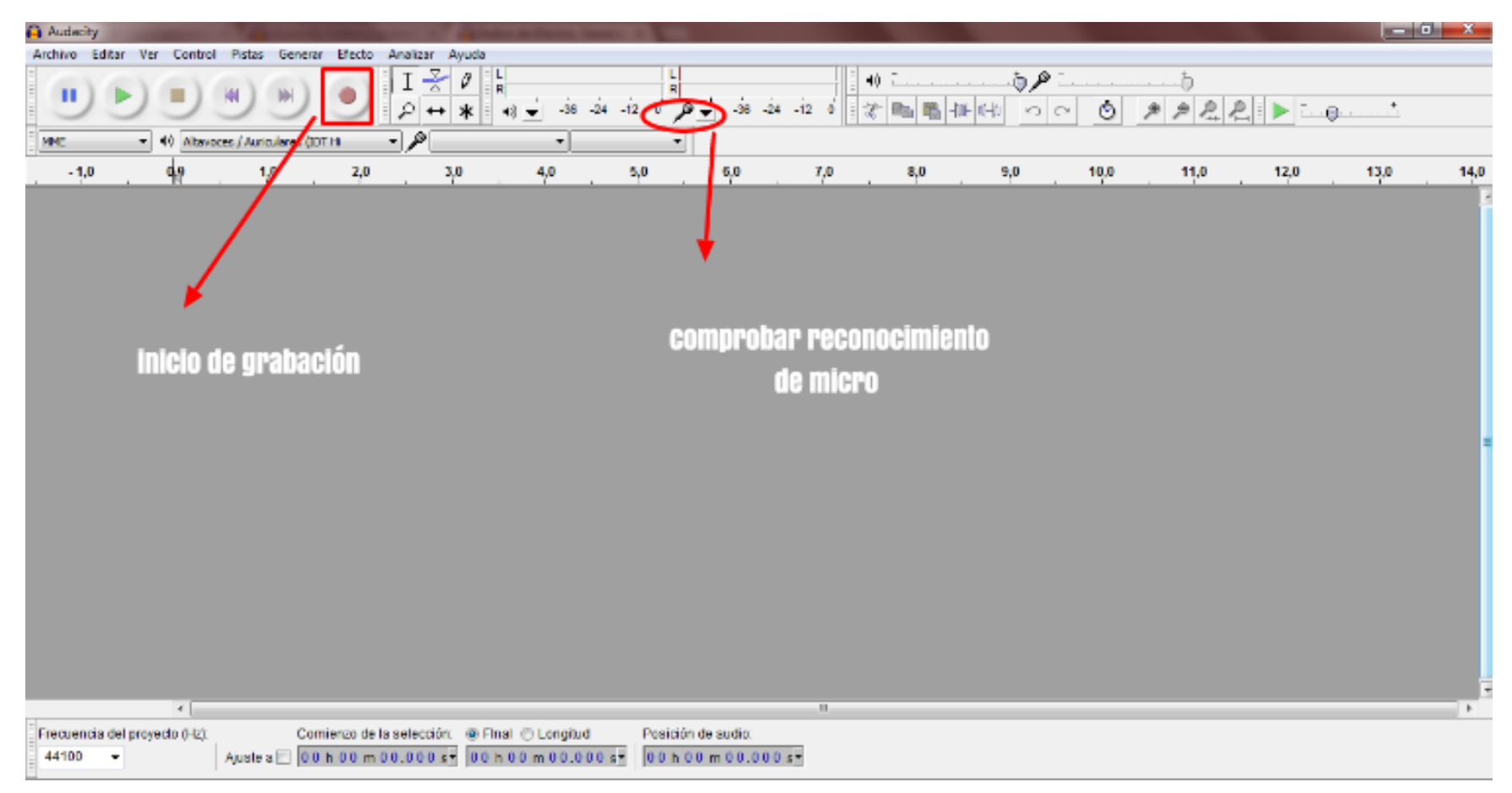

Paso 3 — Ahora a grabar : Pulsa el botón rojo para iniciar la grabación...

Quédate con estas tres funciones básicas del panel de control:

- Selección: para seleccionar fragmentos de audio: **el icono de i latina mayúscula**.
- Envolvente: para modificar manualmente la variación de volumen.
- Desplazamiento: para mover la pista en el tiempo: **flecha doble**

Iniciar una grabación es muy sencillo:

- Conecta tu micrófono al ordenador.
- **Comprueba si es reconocido por Audacity y selecciona el modelo en el panel de control del volumen.**
- Haz clic en el botón rojo de Grabar.
- Haz clic en Parar, cuando termines.
- Haz clic en Reproducir, para escucharte

## **Paso 4 — Guardar y exportar**

Cuando acabes la grabación, puedes guardar el archivo o editarlo en ese momento.

En caso de guardarlo ten en cuenta que si la ruta elegida es **Archivo > Guardar como**, **estaremos creando un archivo que solo podrá ser abierto por Audacity.**

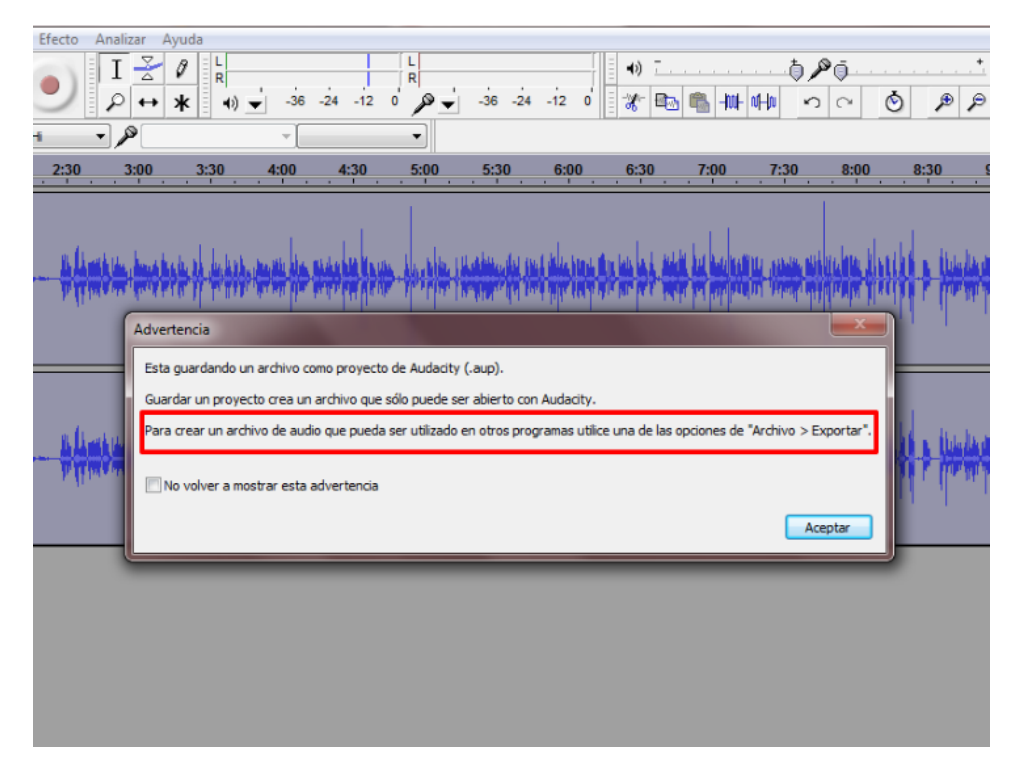

## **-Exportar-audio-audacity:**

Si quisiéramos subir ese podcast tal cual en muchos servicios en la nube, no se podría leer, entonces debemos **Exportar**  para que sea compatible con los programas que vayamos a usar.

**La ruta es archivo-exportar-grabacion-audacity en formato mp3.**

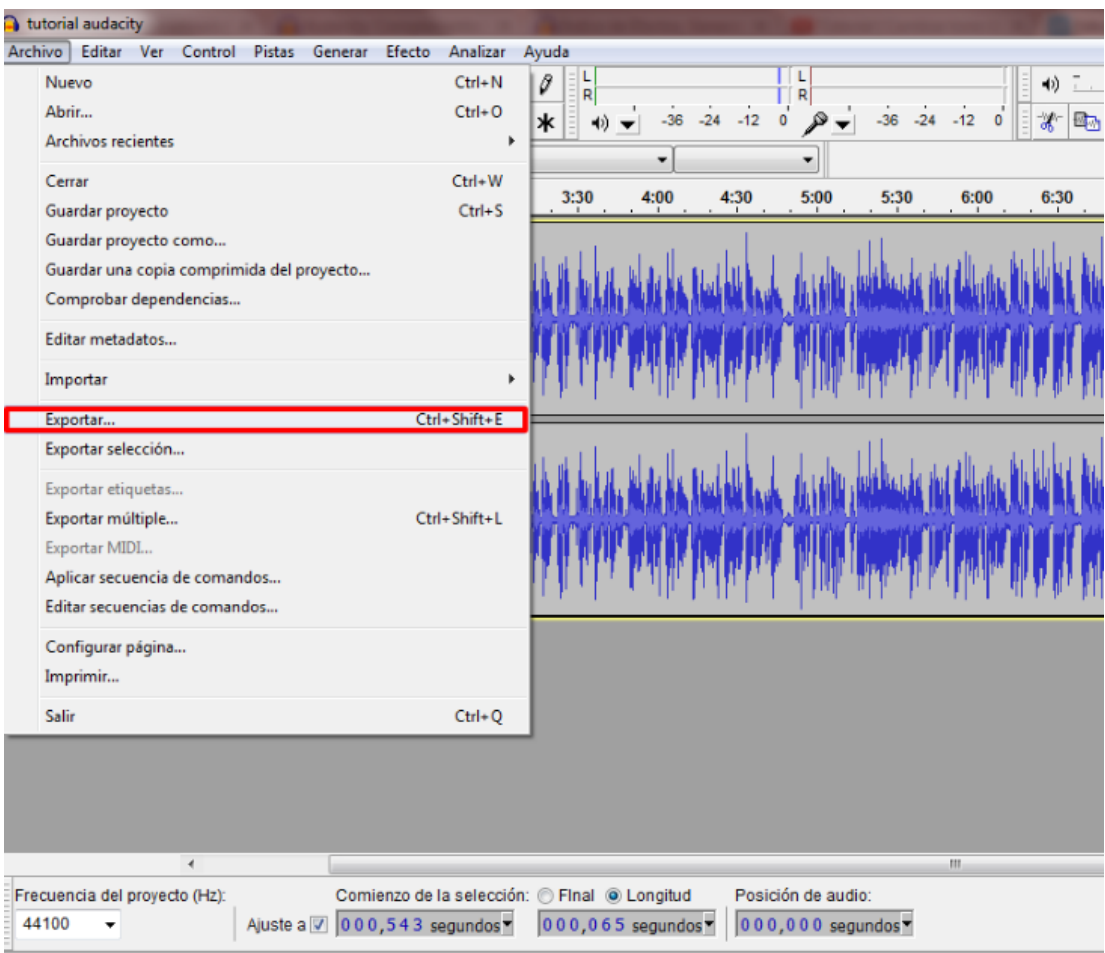

Lo siguiente es rellenar la ficha de metadatos, si se quiere mas información del audio.Capital para tu posicionamiento en el directorio de Podcast.

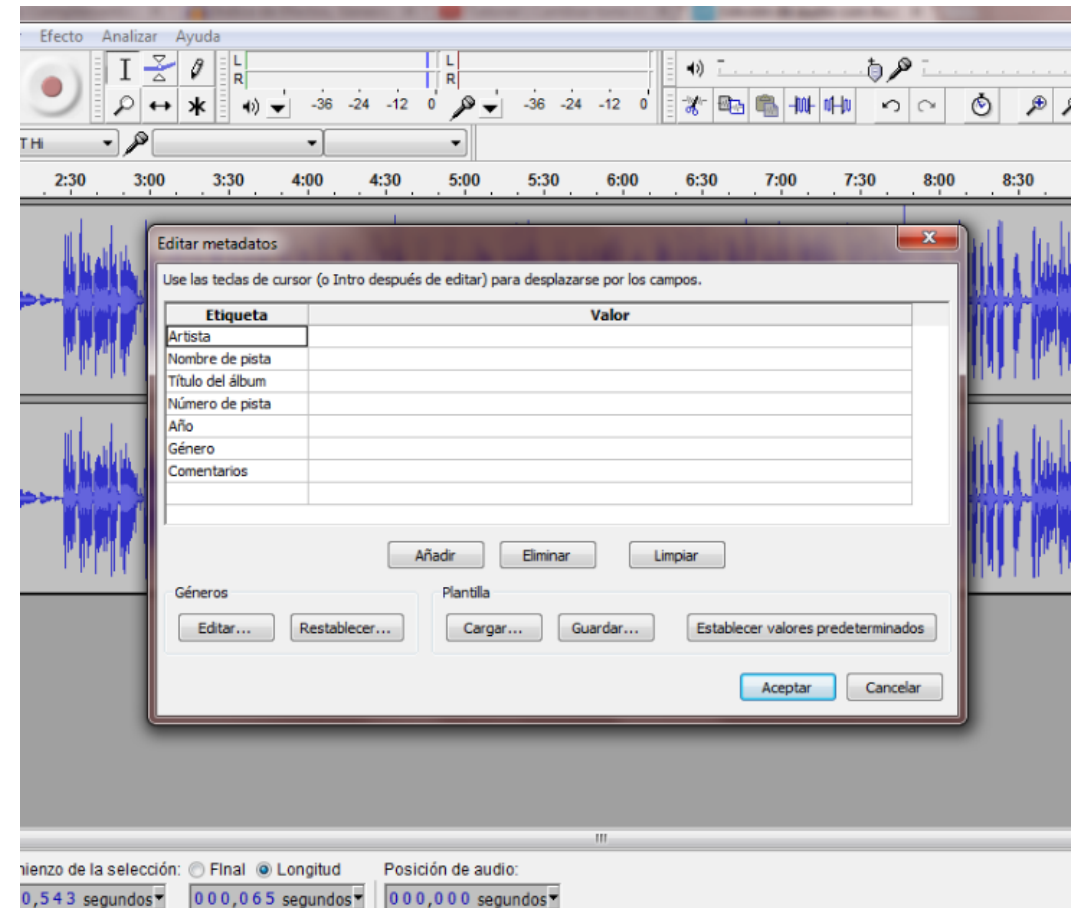

## **Paso 5 — Usar un archivo de la biblioteca**

Si quisiéramos mejorar o enriquecer lo grabado podríamos añadir otros audios.

### **-importar-audio-archivo**

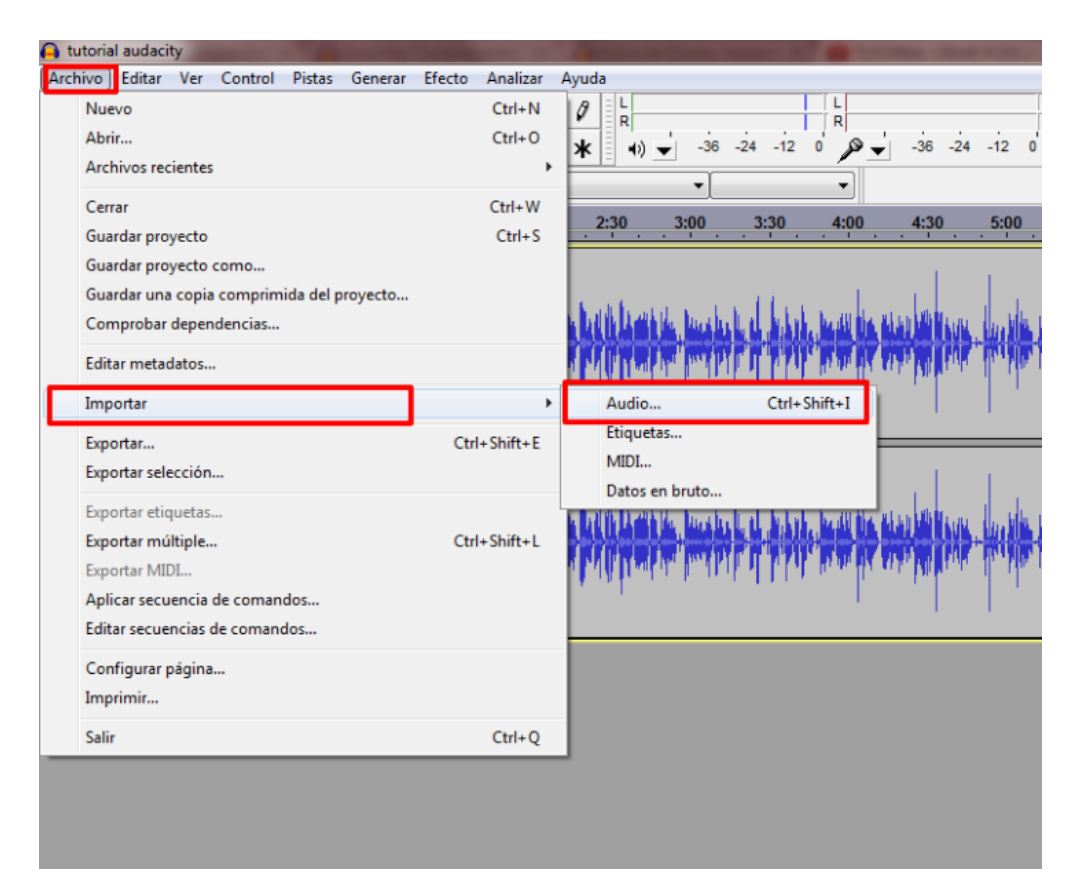

Una vez que estemos en la carpeta donde tengamos nuestro archivo, seleccionamos y abrimos.

#### **Paso 6 — Eliminar ruido de fondo**

Uno de los mayores problemas cuando grabamos con un equipo no profesional es el ruido blanco o ruido de fondo.

Grabar un podcast en el que la estática se come a la voz no tiene sentido.Con Audacity puedes eliminar esos fallos tan molestos.

**Seleccionamos la pista-hacemos click en** *Efecto- eliminar-ruido-fondo-*

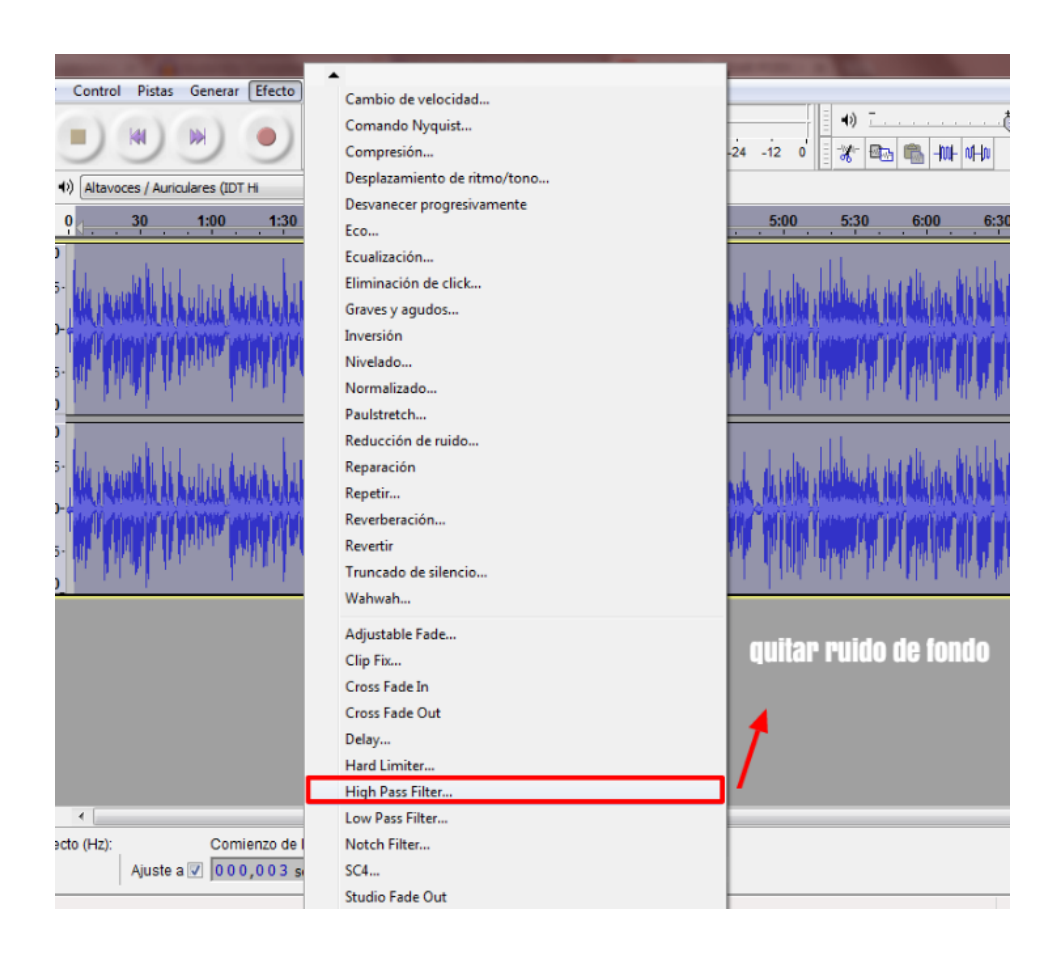

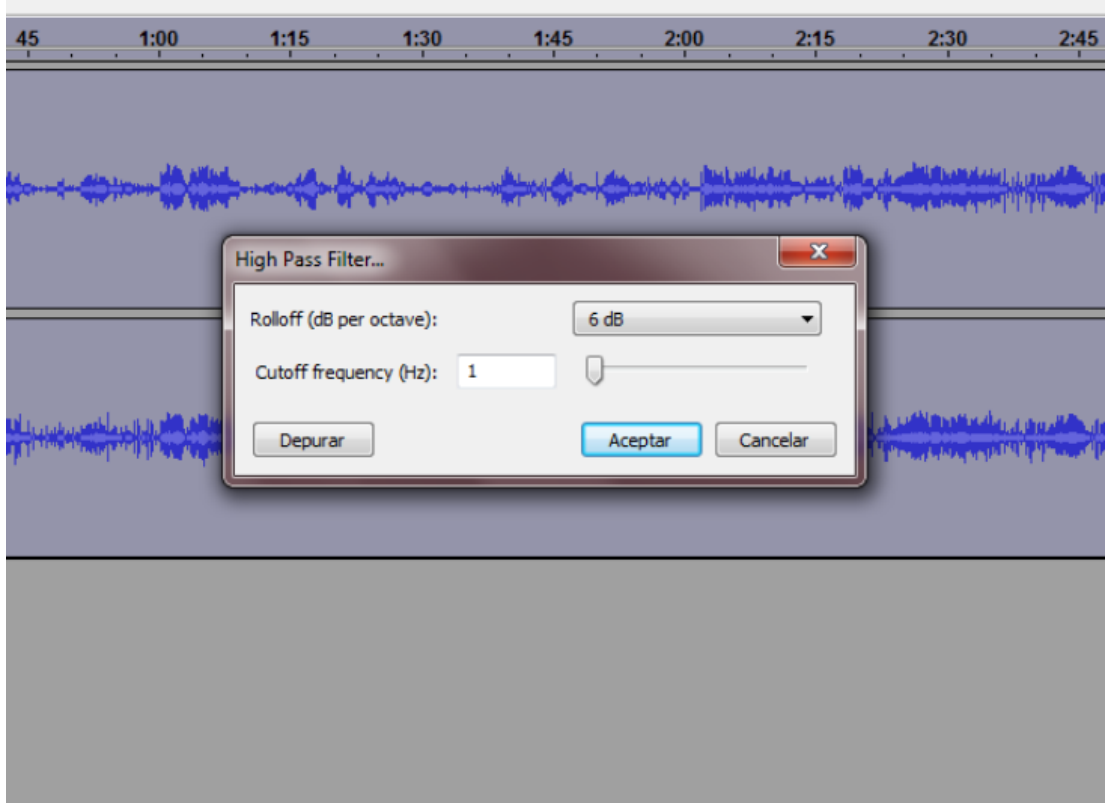

Primero hacemos click en Depurar y reproducimos. Si no nos convence, ajustamos los filtros de modulación **(Rolloff y Cutoff).**

### **Paso 7 — Editar tono**

Para cambiar el tono y jugar con los graves y agudos de la grabación, la ruta es la misma: **Efectos > Cambiar tono**

Además te permite una vista previa sin tener que guardar los cambios.

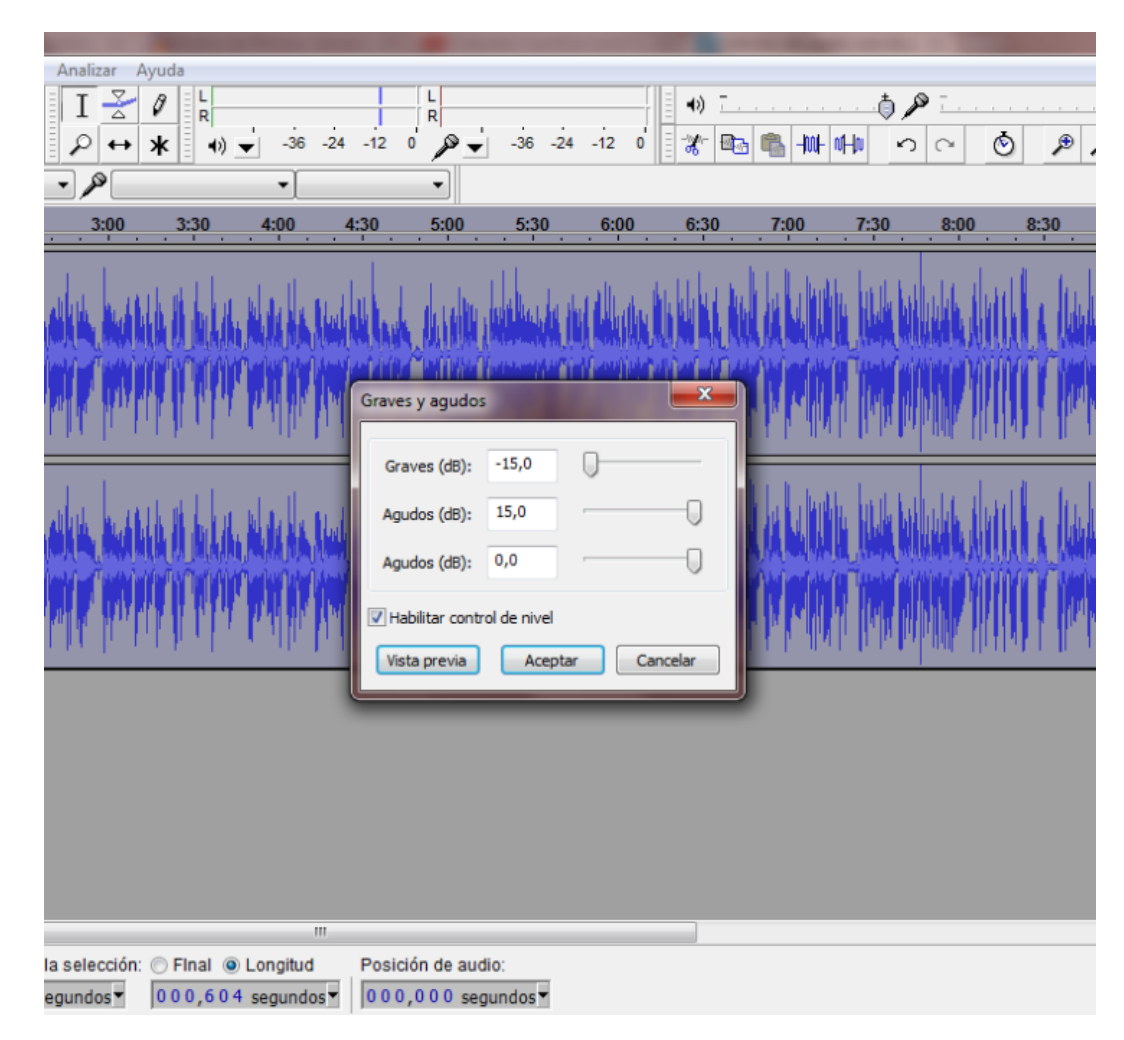

Editar-tono-audio-

#### **Paso 8 — ¿Cómo corto audio y elimino segmentos de silencio?**

Otro de los problemas más comunes son los silencios.Con Audacity no hace falta que comiences a hablar nada más pulsar el botón de grabar. Tampoco que detengas la grabación porque necesites un par de segundos cuando pierdes el hilo. Te puedes tomar tu tiempo cuando hables, no hay problema.

Esos silencios se pueden eliminar. Lo mismo para partes que contengan audio que no queramos incluir en la grabación.

Con la herramienta de *Selección* marcamos el segmento que queremos eliminar (arrastrando el cursor). En este caso será un silencio, que en el **espectrograma** se visualiza como una línea plana. También podemos seleccionar por franjas de tiempo con la herramienta *Desplazamiento.*

Accedemos a la pestaña **Editar y luego a Eliminar audio o etiquetas o bien una vez seleccionado el trozo , dar a la tecla de borrar del ordenador ( delete).**

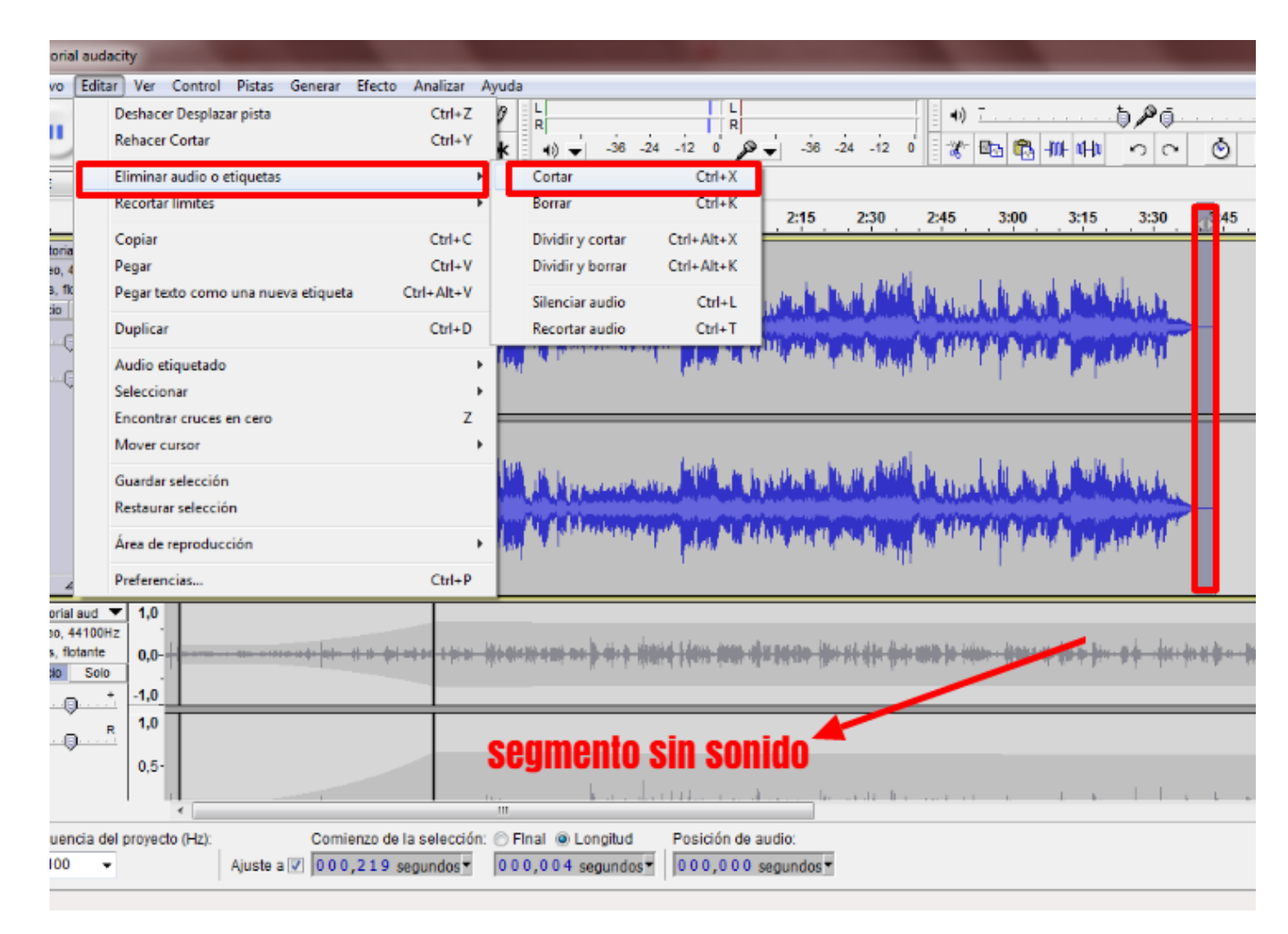

De esta manera los silencios que nos pueden quedar al comienzo o al final de una grabación son eliminados

#### **Como mezclar música para acompañar tu voz: efecto Autoduck**

Comienza tu programa con una música y al acabar, esa misma música sirve como despedida.

No es música a todo volumen siempre , es una canción que se va desvaneciendo a medida que se funde con tu voz.

Para eso necesitas trabajar con dos pistas diferentes: la de voz y la de música.

Con nuestra pista de voz abierta, vamos a **Importar y seleccionamos Audio**.

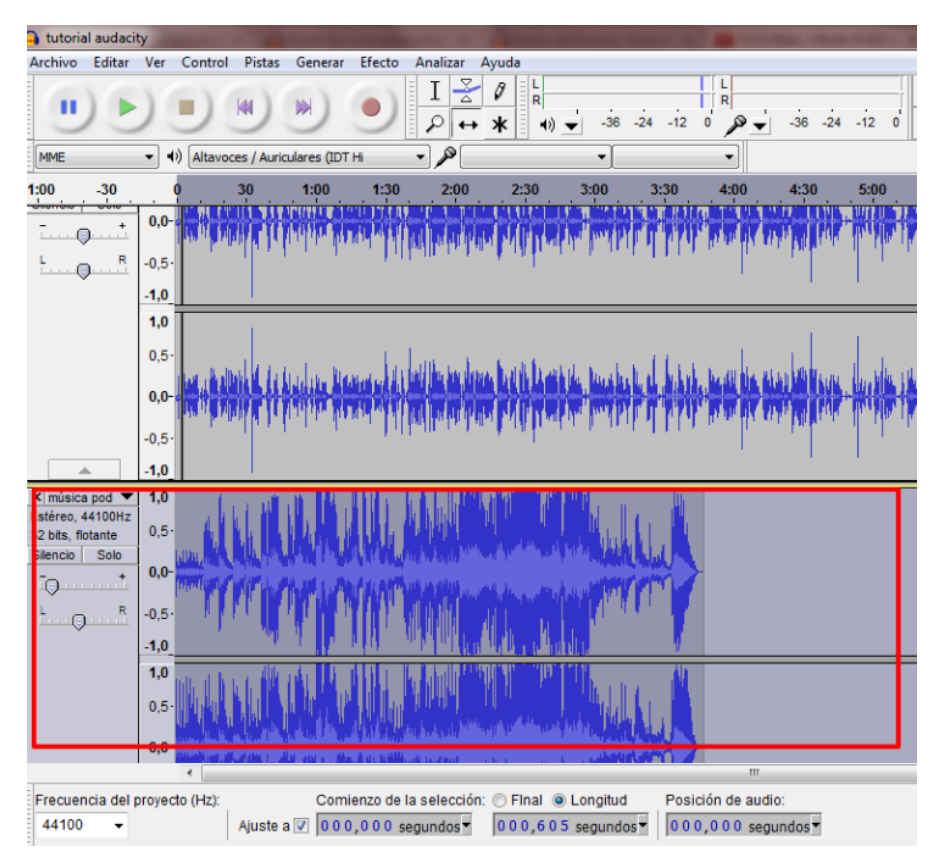

La nueva pista se coloca por defecto bajo la de voz. Si queremos cambiar la posición basta con pulsar en **la flecha** que hay junto al nombre de la misma en la cabecera de la pista- desplazar pista hacia arriba o hacia abajo.

Para comprobar qué tal se escucha o hacer alguna modificación, podemos trabajar con un solo archivo silenciando en la cabecera de la pista una de ellas (**click en Silencio**).

Como sólo queremos que haya música al principio y al final, debemos seleccionar por segmentos los fragmentos de audio.

**A** tutorial audacity Archivo Editar Ver Control Pistas Generar Efecto Analizar Ayuda Deshacer Desplazamiento en el tiempo  $Ctrl + Z$ 動工 ق هر ق **R** п Rehacer  $Ctrl + V$  $\mathcal{P}$  $-36 - 24 - 12 = 0$  $-36 - 24 - 12 = 0$ 第四 编制中  $0<sup>o</sup>$ ۵ Eliminar audio o etiquetas **MME Recortar limites**  $Ctrl + I$  $1:00$ 5:30 6:00  $6:30$  $7:00$ Dividir y nueva Ctrl+Alt+I  $Ctrl + C$ Copia Pegar  $Ctrl+V$ Unir  $Ctrl + 1$ Pegar texto como una nueva etiqueta Ctrl+Alt+V  $Ctrl + Alt + J$ De: en los silencios Duplicar  $Ctrl + D$ Audio etiquetado Selecciona Encontrar cruces en cero z  $\times$  músics Mover cursor Estéreo, 32 bits, fl Guardar selección Silencio Restaurar selección ō Área de reproducción -0 Preferencias.  $Ctrl + P$  $1,0$  $0.5 0,0 -0.5 -1.0$ Comienzo de la selección: @ Final @ Longitud Frecuencia del proyecto (Hz): Posición de audio: Ajuste a 2 000,204 segundos > 000,097 segundos > 000,000 segundos 44100  $\overline{\phantom{a}}$ 

Después vamos a *Editar > Recortar límites > Dividir*

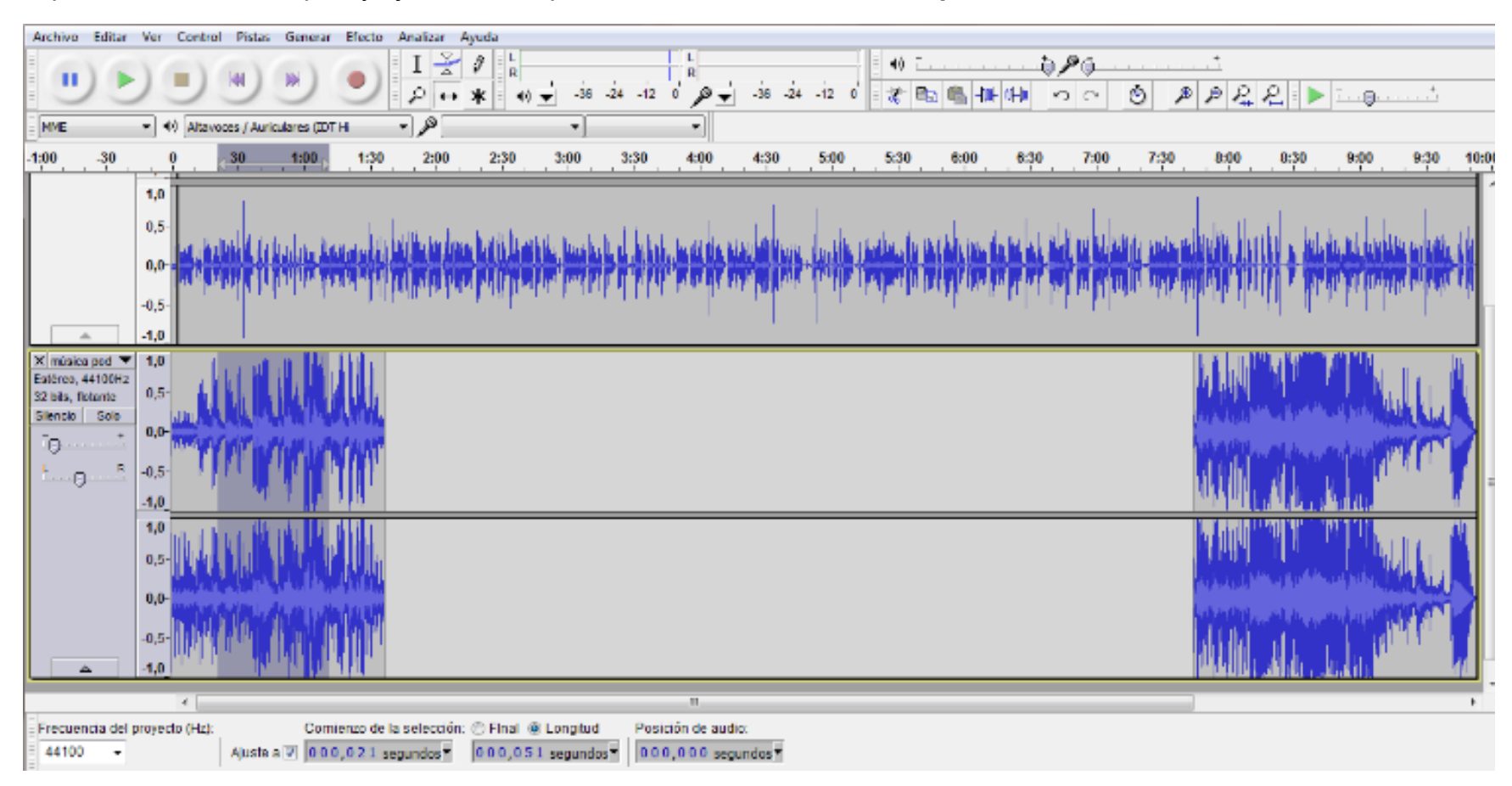

Separamos los dos bloques y ajustamos su posición con la herramienta **Desplazamiento.**

Para que la música se desvanezca a medida que entra voz, podemos hacerlo de dos formas.

La primera sería con el efecto **Desvanecer progresivamente**

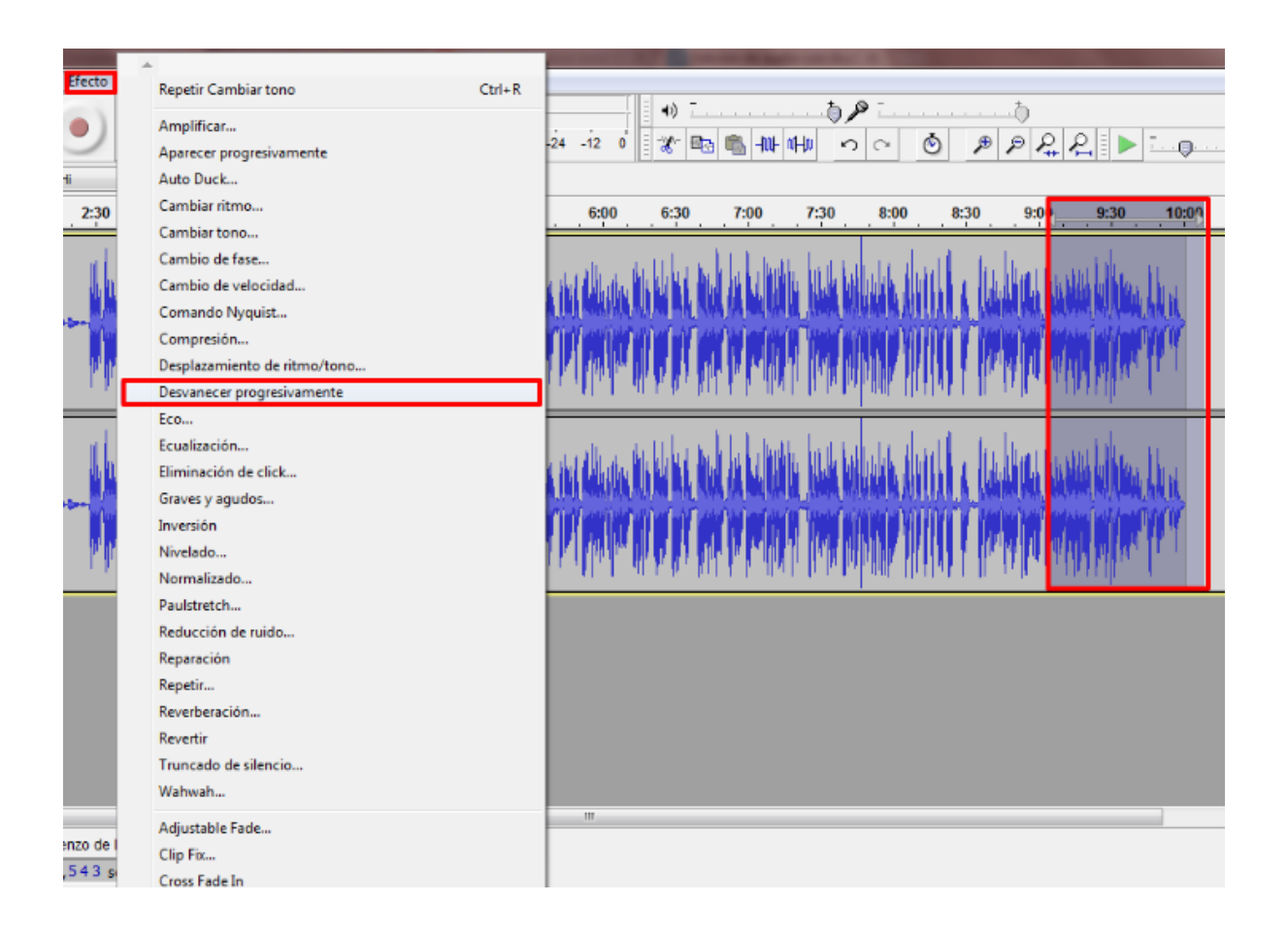

La segunda sería de manera manual, ajustando a nuestro gusto el sonido de dichos segmentos con la herramienta **Envolvente**. Situamos el cursor sobre la franja del espectrograma y aumentamos o disminuimos la intensidad del sonido moviendo el cursor.

**Secuencia de radioteatro: escena final de Casablanca.**

**Tres pistas: canción de entrada -salida de la voz, ruido de fondo de avión y Audio de voz**

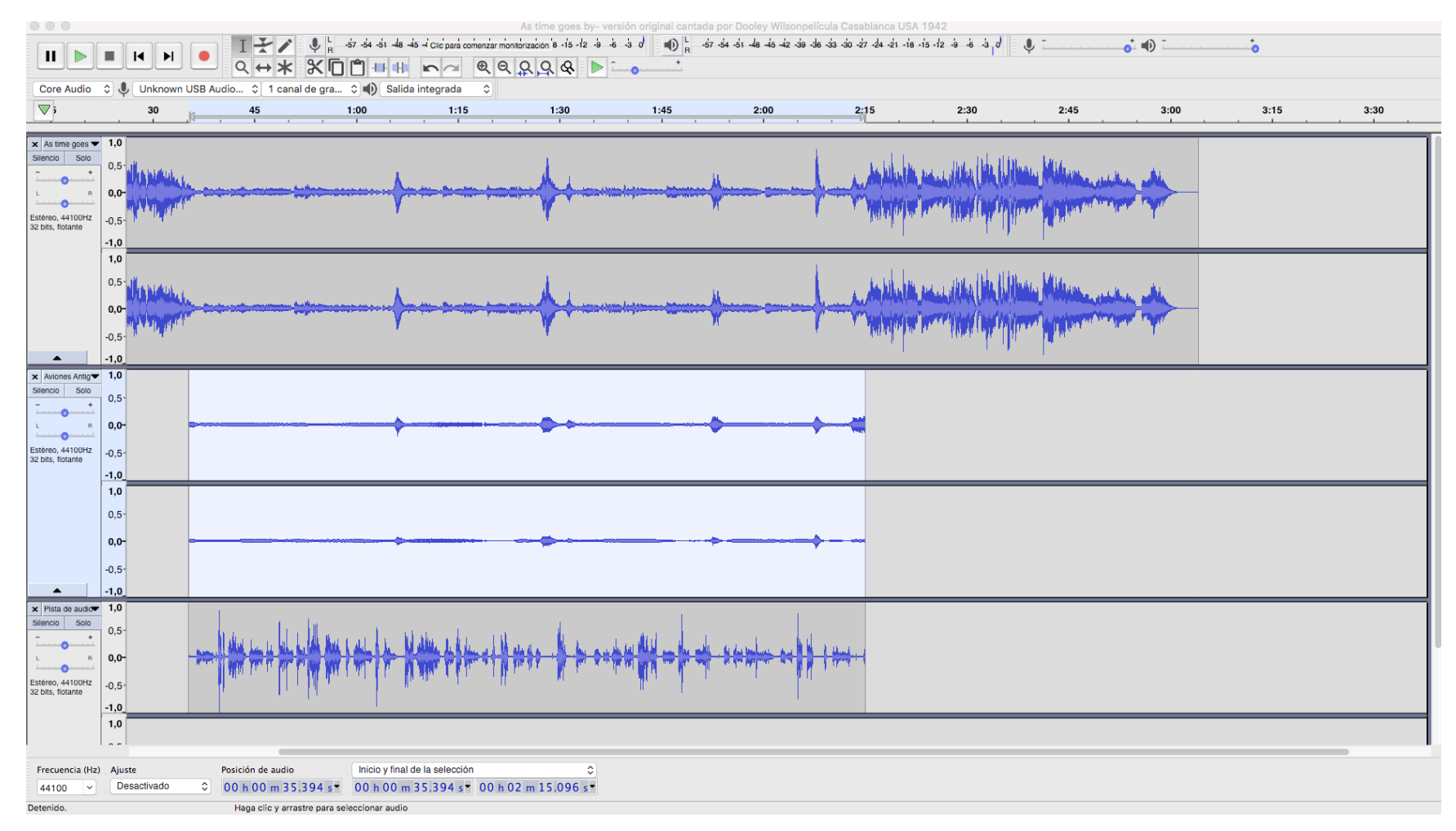

En la primera pista, importamos la canción "El tiempo pasará": you tube y un conversor de video a mp3: (https://www.onlinevideoconverter.com esta pista tiene al final un **efecto** de **desvanecer progresivamente** cuando empieza el diálogo y un efecto de **aparecer progresivamente, cuando acaba el diálogo.**

En la segunda el ruido de avión, colocada encima del dialogo, (desplazada con la doble flecha ) unos segundos después para que suene la canción. Esta pista tiene un **efecto** de **autoduck** con el diálogo que está debajo.

En la tercera pista está el diálogo, desplazada en la misma duración que el ruido de fondo del avión.

**No olvides guardarlo para seguir trabajando ( tipo archivo aup) o cuando termines exportarlo en archivo mp3.**